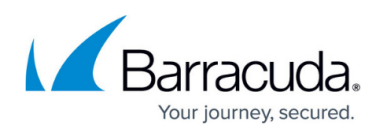

# **Step 2: Configure a Scan for a Site Monitored by Onsite Manager**

#### <https://campus.barracuda.com/doc/84313029/>

If you're monitoring a site where Onsite Manager is installed, the next step is to configure the scan. After the initial configuration, the scan runs automatically. Note that Device Managers do not have scan settings for device discovery because it's on the device.

**What does the scan look for?** The scan looks for new devices to monitor and collects new asset data, such as hardware and software on devices.

- Onsite Manager scans the IP addresses entered, looking for everything in the customer network to monitor.
- Device Manager scans the device it is on.

**How do you configure the scan?** For a site managed by Onsite Manager, you must set the IP addresses and devices to include in the scan. When selecting the IP addresses, only select ranges or subnets that contain devices. Scanning IPs that don't exist can significantly increase the duration of the network scan. You can exclude IP addresses and devices as well.

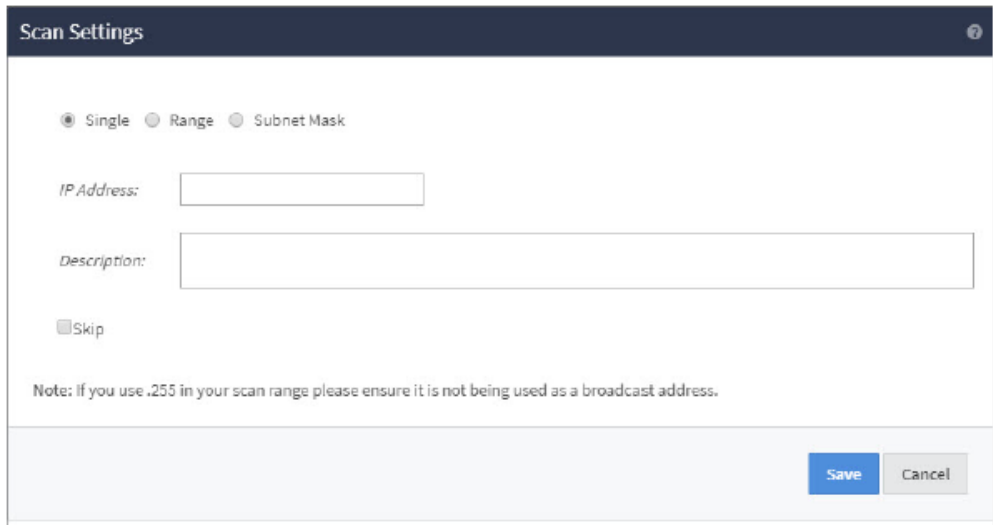

**When is a scan run?** After the initial scan, scans occur automatically 5 minutes after the previous scan completes.

You can configure the frequency of the network scan, but the 5 minute wait between scans is the default value. For newly discovered devices, Managed Workplace performs the asset scan automatically. After the initial collection of assets for a device, Managed Workplace refreshes the information once every 4 hours or when you manually request an update. This is the default interval, which you can configure to be more or less frequent.

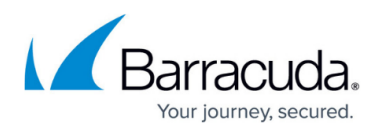

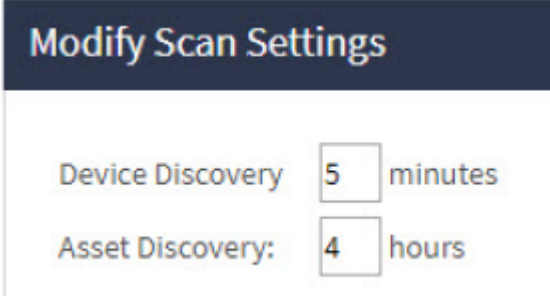

# **Try This—Set up a Scan**

To begin, you will provide a range of IP addresses that will be scanned for device discovery. After providing this information, you can run the initial scan manually.

### **Add a Range of IP Addresses to the Scan**

- 1. In Service Center, click **Site Management** > **Sites**.
- 2. Click your site.
- 3. Click the **Network Discovery** tab.
- 4. In the **Network Scan** (Local Network) section, click **Modify**.
- 5. Click the **Add** button.
- 6. Select the **Range** option button and type the Start IP Address and End IP Address in the boxes.
- 7. Click **Save**.

### **Run the Scan Manually**

- 1. In Service Center, click **Site Management** > **Sites**.
- 2. Click the name of your site.
- 3. Click the **Network Discovery** tab.
- 4. In the **Network Scan (Local Network)** section, click **Scan Now**.

When the scan completes, check to ensure that each discovered device has at least one management protocol (WMI or SNMP) enabled. This allows Onsite Manager to accurately identify a device.

#### **For more information**

For more information about network discovery, see the **[Setup Guide.](http://campus.barracuda.com/doc/84313063/)** 

## **What's Next?**

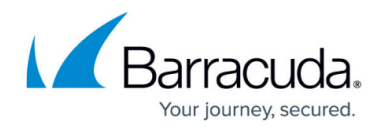

Now that Onsite Manager is scanning devices, you'll can troubleshoot devices with monitoring issues.

# Barracuda RMM

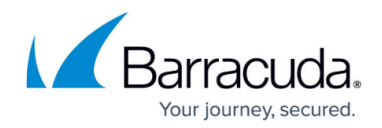

#### **Figures**

- 1. Step 2 1.png
- 2. Step 2 2.png

© Barracuda Networks Inc., 2024 The information contained within this document is confidential and proprietary to Barracuda Networks Inc. No portion of this document may be copied, distributed, publicized or used for other than internal documentary purposes without the written consent of an official representative of Barracuda Networks Inc. All specifications are subject to change without notice. Barracuda Networks Inc. assumes no responsibility for any inaccuracies in this document. Barracuda Networks Inc. reserves the right to change, modify, transfer, or otherwise revise this publication without notice.